# Day 1

- Administrative details
- Matlab as a calculator
- Setting the working directory
- Basic printing
- Printing to a file
- Exercises

ME123 Computer Programming

## Administrative details

• Handout

#### Matlab as a calculator

- Run Matlab (ask for help if needed)
- Type in Command Window

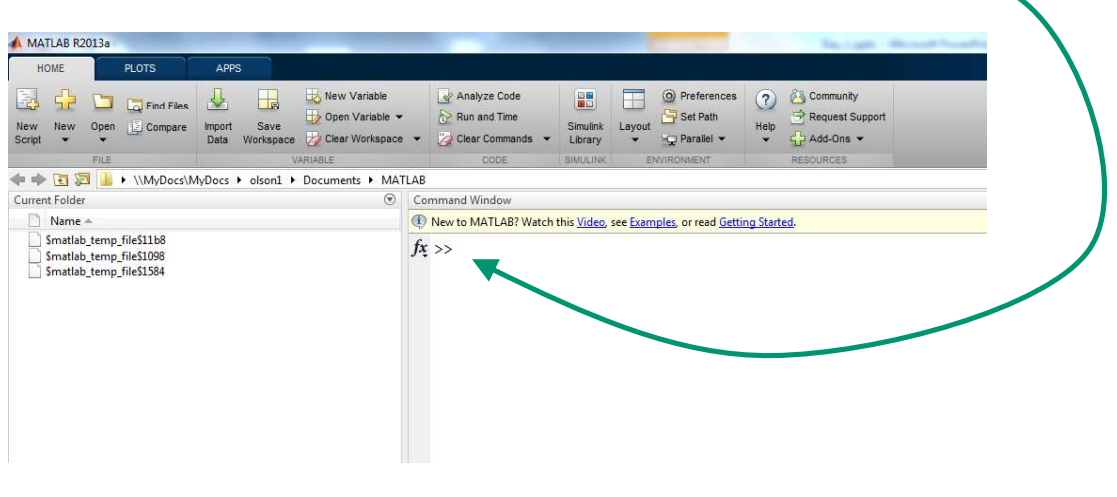

ME123 Computer Programming

#### Matlab as a calculator

• Simple formulas:

 $>> 27*5+6$ 

• You get an answer back

```
ans =141
```
#### Matlab as a calculator

- Use the up arrow  $\vert \vert$  on your keyboard to bring back a line with a mistake for editing at the >> prompt
- You CANNOT click on previous lines to edit them
- Completely sequential– just like a calculator – executes in exactly the order you typed the instructions

ME123 Computer Programming

#### Setting the working directory

In Windows, create a folder to hold all your work for class. (Any folder name will work.)

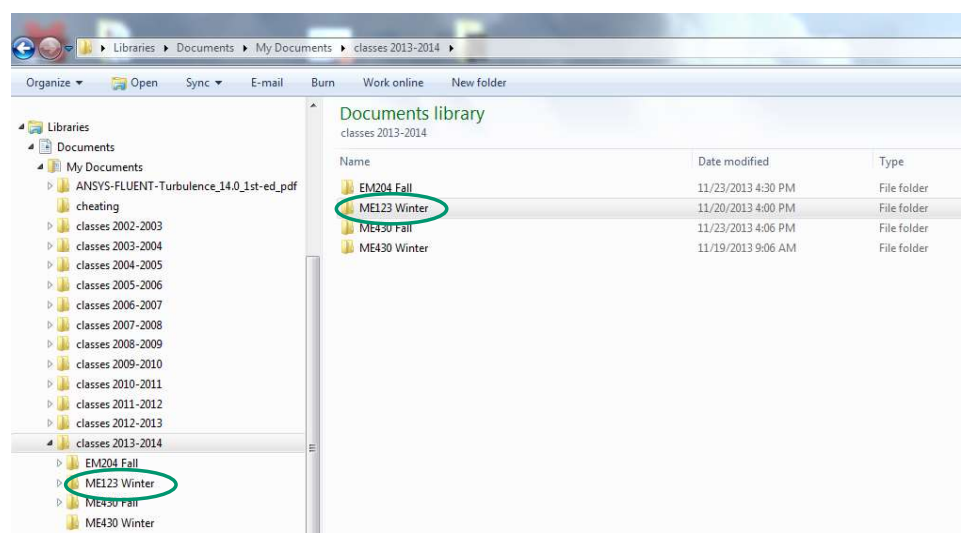

# Setting the working directory

From inside Matlab, change directories (browse) over to the new folder

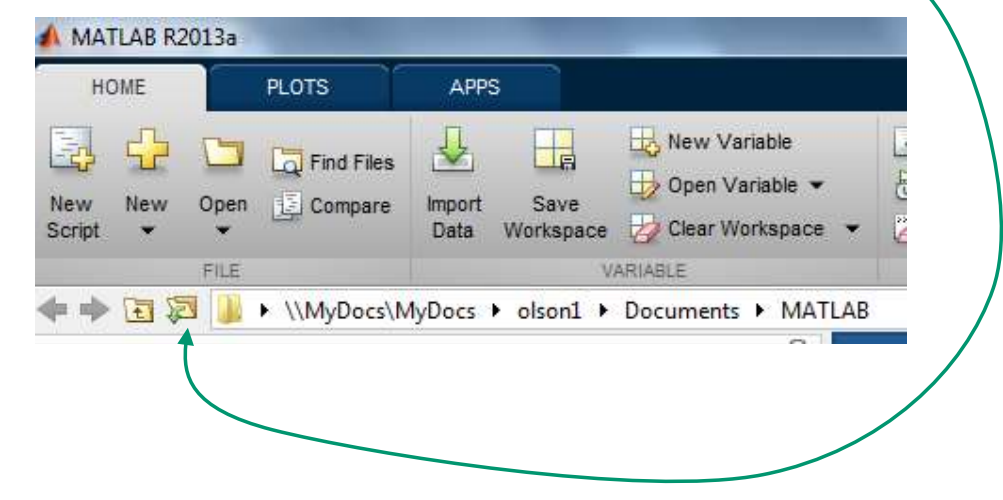

ME123 Computer Programming

# Setting the working directory

• In the command window, type the magic incantation (you only do this once):

>> userpath (pwd)

- Close Matlab and reopen it
- You should be in the directory you just picked. It will start in this folder from now on.

# Setting the working directory

• Alternatively, you can go to preferences -> general -> and then set the "Initial working folder"

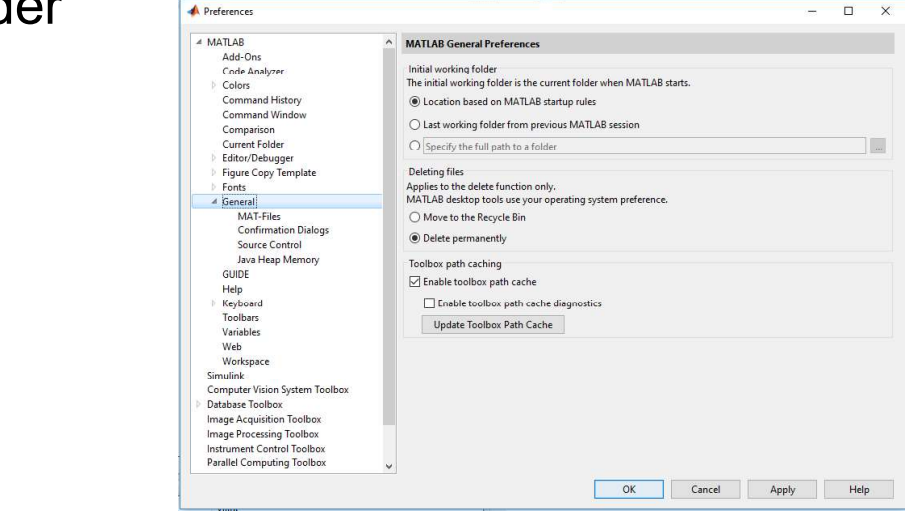

ME123 Computer Programming

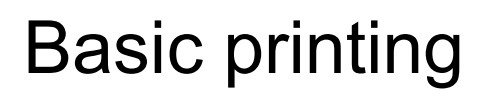

• You type:

>> fprintf('Hello World \n')

• In the command window you see:

Hello World

# Basic printing

• The \n means make a new line. You type

>> fprintf('Hello World \n Hello World \n')

• In the command window you see:

```
Hello World
Hello World
```
ME123 Computer Programming

#### Printing to a file

- 3 steps to print to a file
	- 1. Open the file
	- 2. Print to the file
	- 3. Close the file

## Printing to a file

#### 1. Open the file:

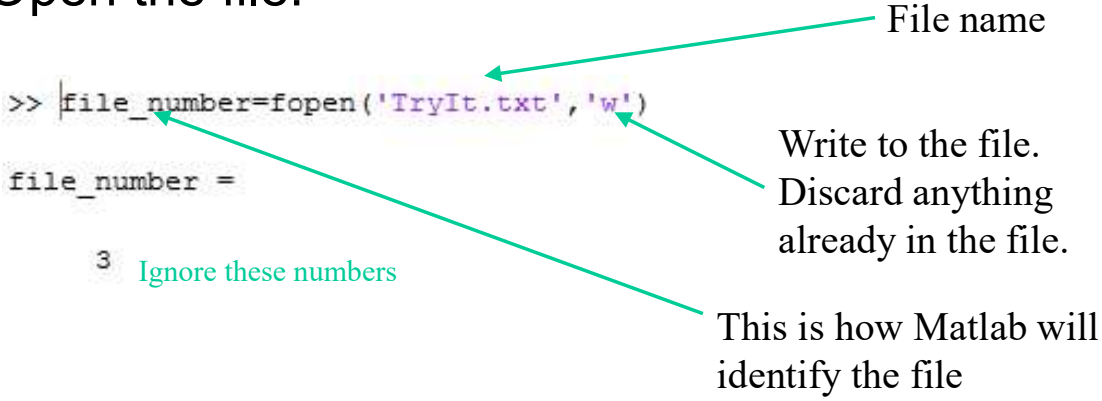

ME123 Computer Programming

## Printing to a file

2. Print to the file

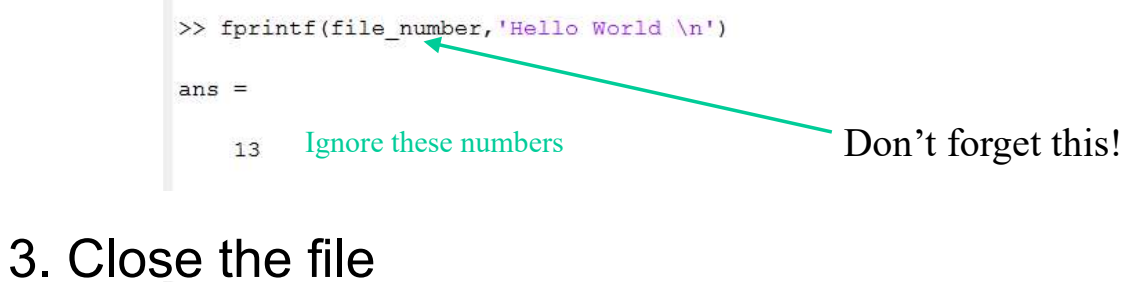

#### >> fclose(file number)  $ans =$ Ignore these numbers $\overline{0}$

• The file appears in your folder

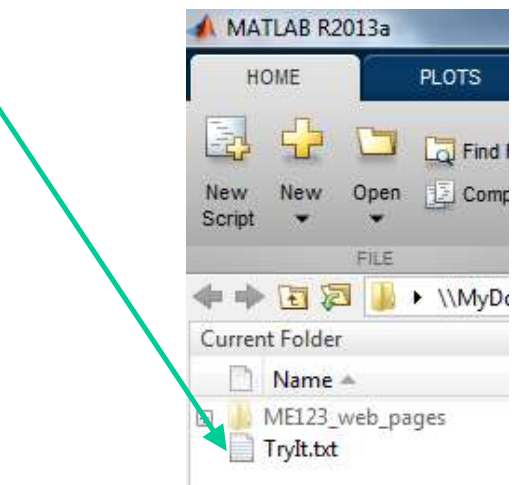

• Double-click on the file to open it in Matlab

ME123 Computer Programming

# Printing to a file

• The file looks like this when it is open:

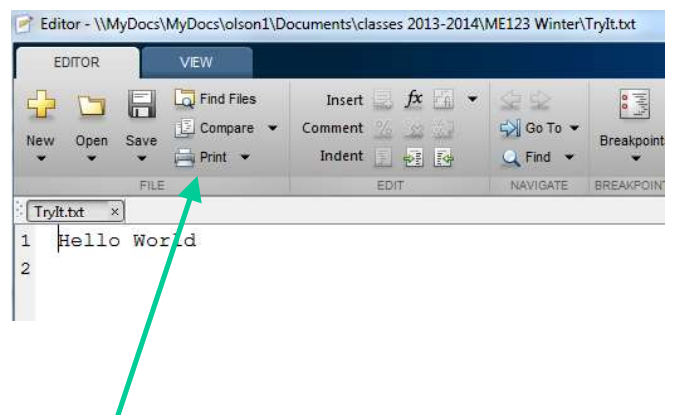

• You can print it on paper now if you want

#### **Exercises**

- Work through the steps in these slides
- Start the exercises on the paper handout
- Complete the exercises and turn them in by 5 PM tomorrow – they are the homework. Don't forget the cover sheet!